# **AZ**<sup>©</sup>RES

# Wi-Fi 6 MESH AP

# **Quick Start Guide**

AX6600

### Overview

Thank you for choosing our product.

Please read this manual before use.

If you need to change Internet Access method,i.e.from router to bridge mode,or add a new Mesh AP to your Mesh network,or need other information,please scan the QR code below or visit <a href="https://azoresnetworks.com/pages/download-center">https://azoresnetworks.com/pages/download-center</a> in the browser to view the corresponding electronic user manual for instructions.

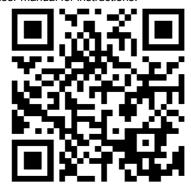

Scan QR code to download electronic user manual

## 01 Product Hardware Description

#### **Product Backside Description**

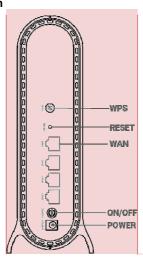

批注[A1]: 需要替换 AX6600 两口的图片

#### **Button Description**

| Button | Function                                                                                                    |
|--------|----------------------------------------------------------------------------------------------------|
| WPS    | Set the WPS process.                                                                                                 |
| Reset  | Short press (1 second) for reset the router; Long press (5 seconds or longer) for reset to factory default settings. |
| ON/OFF | Power on and off the router.                                                                                         |

#### **LED Description**

| LED Behavior   | Scenario                       |
|----------------|--------------------------------|
| Dark           | No Power                       |
| Steady Red     | Powering up                    |
| Blinking Red   | No network cable connected     |
| Blinking Green | Network connection in progress |

| Steady Green  | Function normally and can access the Internet |
|---------------|-----------------------------------------------|
| Blinking Blue | WPS or Mesh pairing in progress               |
| Steady Blue   | Pairing successful                            |

### 02 Product Manual

#### Single Router

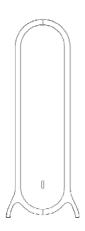

#### For single router:

Connect the provided network cable from the AX6600 Router to your home Broadband Gateway (i.e. cable/DSL modem, PON gateway). Please refer to **SINGLE ROUTER SETUP STEPS** for network setup.

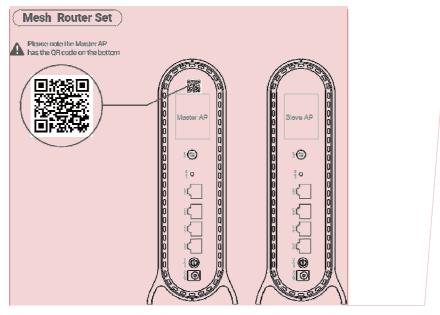

批注[A2]: 图片设备体上和扫码提示文字 Master 与 Slave 需要替换为 Main 和 Satellite

#### For mesh router set:

Main AP has the QR code on the backside, is used as the main router, which is to be connected, via provided network cable, to your home Broadband Gateway (i.e. cable/DSL modem, PON gateway); Satellite AP is used for Wi-Fi network expansion. Please refer to **ONE ROUTER SETUP STEPS** (for Main AP) & **MESH SETUP STEPS** (for Satellite AP) for network setup.

When Single Router and Main AP in Mesh Router Set have the same operation steps, they are collectively referred to as Azores Router hereinafter.

#### 03 ONE ROUTER SETUP STEPS

5

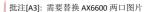

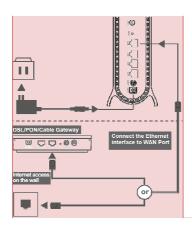

- The Azores Router can be connected according to the diagram above. Note the DSL/PON/Cable Gateway
  must be connected to the WAN port of Azores Router. When it is connected to the Internet ,the LED light is
  steady green. If you can, try place the Azores Router in an open area like on a table or a shelf.
- Wired devices can be connected directly to LAN port for Internet access; wireless devices can use the network name (SSID) & password (see the sticker on the backside of Azores Router) to connect to Internet.

#### 04 MESH SETUP STEPS

Place the Satellite AP at a proper location based on your home layout. After powering on again, Satellite AP is all set when the LED is steady green. To optimize wireless performance, place the Satellite AP in a location that minimizes the barrier (such as wall, door, and floor) between the Main AP and Satellite AP. We recommend one wall/door/floor between the Main AP and Satellite AP. You can connect the Satellite AP to your Main AP via network cable (preferred method) or wirelessly.

\*Note:If you know there is a spot in your home, where the Wi-Fi signal is the weakest. Try place the Satellite AP midway between the Main AP and the weakest spot.

\*Note:When Main AP and Satellite AP pairing successfully, the SSID and Password would be same, that is showing on the backside of Main AP.

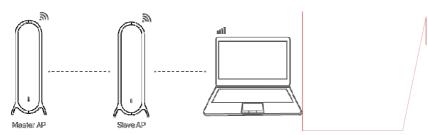

批注[A4]: 图片设备体上 Master 与 Slave 需要替换为 Main和 Satellite

#### AX6600

#### 05 Azores Router APP

- 01 Connect your Mobile device to Wi-Fi network according to the Wi-Fi SSID and password sticker on the backside of Azores Router.
- 02 Download mobile APP software by scanning the QR code below or visiting https://azoresnetworks.com/pages/app-download in the browser.

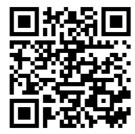

Scan QR code to download Azores Router APP

#### 03 Follow the APP guidance to log in.

04 Enter the "My Wi-Fi" menu to modify WiFi configuration or perform other operations.

\*Note: If you want to use the mobile device to perform other operations on the router, follow the instructions on the mobile APP.

#### 06 Frequently Asked Questions

# Q1 I replaced my old router with Azores Router.After connecting network cable from DSL/PON/Cable gateway to the Azores Router, the LED is keep flashing red.What should I do?

Answer:For some cable carriers limit the number of in-home device to one. This problem may happen if you replace your old router with Azores Router.In this case, you need to power down the cable gateway, leave it powered down for 15 seconds and power back it up. Afterwards, power down and on the Azores Router.Then you should see the LED turns steady green pretty soon.

#### Q2 How to reset the device?

Answer: When Azores Router is powered on, pushing the "Reset" hole on the backside of the device with a needle. The LED starts to flash green and hold for 5 more seconds. Release when the LED turns off. The LED will become steady red and will then start to blink green. Wait for about 2 minutes, then the factory default reset is completed.

# Q3 Mobile phones and other devices are connected to the router but cannot access the Internet.

Answer: (1) Check whether the Azores Router's WAN port is connected to your Broadband Gateway. The Azores Router's network port should be connected to your Broadband gateway (i.e. DSL/Cable modem, PON gateway) with a network cable.

(2) If PPPoE Internet access is needed, you need to check whether the broadband account and password are filled in correctly; otherwise, check whether the Internet status of your Broadband Gateway is normal.

- (3) Make sure the broadband service is normal and you have paid Internet bill.
- (4) When all above are normal, try reboot the device and then check the network once it powers back on.

#### Q4 How to manage Azores Router network?

Answer: Connect your device to the Router using wireless or wired connection. Open an Internet browser and enter http://192.168.0.1(or http://azoresrouter.com). You can modify WAN configuration, router configuration, single SSID for 2.4 and 5G network, guest Wi-Fi network, and retrieve your wireless network status.

# Q5 Azores Router APP cannot control Azores Router.What should I do?

Answer: Please check your phone is connected to Wi-Fi normally, and use the correct login password to login in.

Q6 If the way that you connect to the network is different from shown in the figure in "ONE ROUTER SETUP STEPS",or the IP address conflicts with the address of the deployed home router/gateway,how to configure Internet access?

Answer:Try put Router in bridge mode.Please scan the QR code(on page 1) to view the electronic user manual to switch to bridge mode.

#### Q7 What if I already purchased a Mesh Router set and want to further expand the network with additional AP(s)?

Answer: You need to purchase another or more Azores routers (the same model) and expand the current mesh network. Please scan the QR code to view the electronic user manual to obtain the customized mesh

network operation method.

# Q8 How to access the Satellite AP web management page(GUI) if the mesh pairing failed?

Answer:Manually set the PC IP address to 192.168.0.X(e.g.192.168.0.100),the subnet mask is 255.255.255.0.Open the browser and enter <a href="http://192.168.0.254">http://192.168.0.254</a>.

#### **FCC Warning**

This device complies with part 15 of the FCC Rules. Operation is subject to the following two conditions: (1) This device may not cause harmful interference, and (2) this device must accept any interference received, including interference that may cause undesired operation.

Any Changes or modifications not expressly approved by the party responsible for compliance could void the user's authority to operate the equipment.

**Note:** This equipment has been tested and found to comply with the limits for a Class B digital device, pursuant to part 15 of the FCC Rules. These limits are designed to provide reasonable protection against harmful interference in a residential installation. This equipment generates uses and can radiate radio frequency energy and, if not installed and used in accordance with the instructions, may cause harmful interference to radio communications. However, there is no guarantee that interference will not occur in a particular installation. If this equipment does cause harmful interference to radio or television reception, which can be determined by turning the equipment off and on, the user is encouraged to try to correct the interference by one or more of the following measures:

- -Reorient or relocate the receiving antenna.
- -Increase the separation between the equipment and receiver.
- -Connect the equipment into an outlet on a circuit different from that to which the receiver is connected.
  - -Consult the dealer or an experienced radio/TV technician for help.

This equipment complies with FCC radiation exposure limits set forth for an uncontrolled environment. This equipment should be installed and operated with minimum distance 20cm between the radiator & your body.

The manufacturer ensures that the frequency stability of this U-NII device can maintain transmission within the operating frequency band under all normal operating conditions.